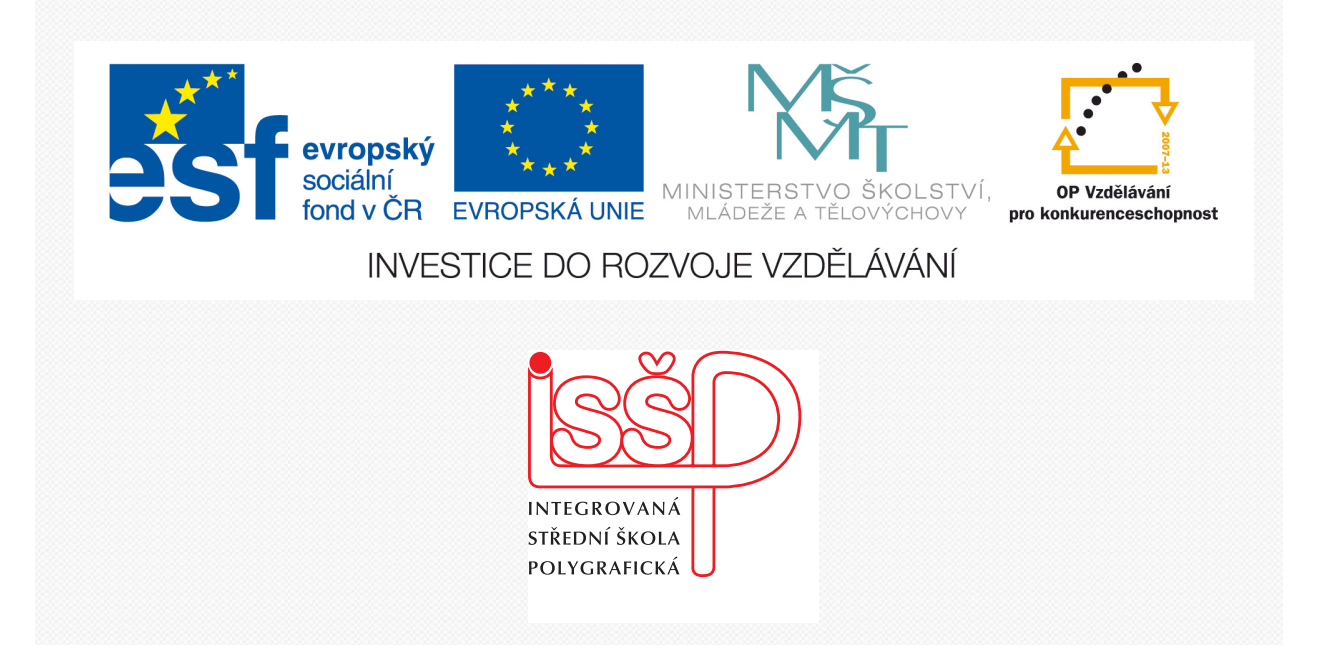

# **Adobe Photoshop** 1. Seznámení s programem

www.isspolygr.cz

Integrovaná střední škola polygrafická, Integrovaná střední škola polygrafická, Brno, Šmahova 110 Brno, Šmahova 110 Šmahova 110, 627 00 Brno Šmahova 110, 627 00 Brno

Interaktivní metody zdokonalující edukaci na ISŠP Interaktivní metody zdokonalující edukaci na ISŠP CZ.1.07/1.5.00/34.0538 CZ.1.07/1.5.00/34.0538

**ADOBE ADOBE PHOTOSHOP PHOTOSHOP** Vytvořila: Bc. Blažena Kondelíková

DUM číslo: 1 DUM číslo: 1 Název: Seznámení s programem Název: Seznámení s programem

Strana: 1 Strana: 1/5

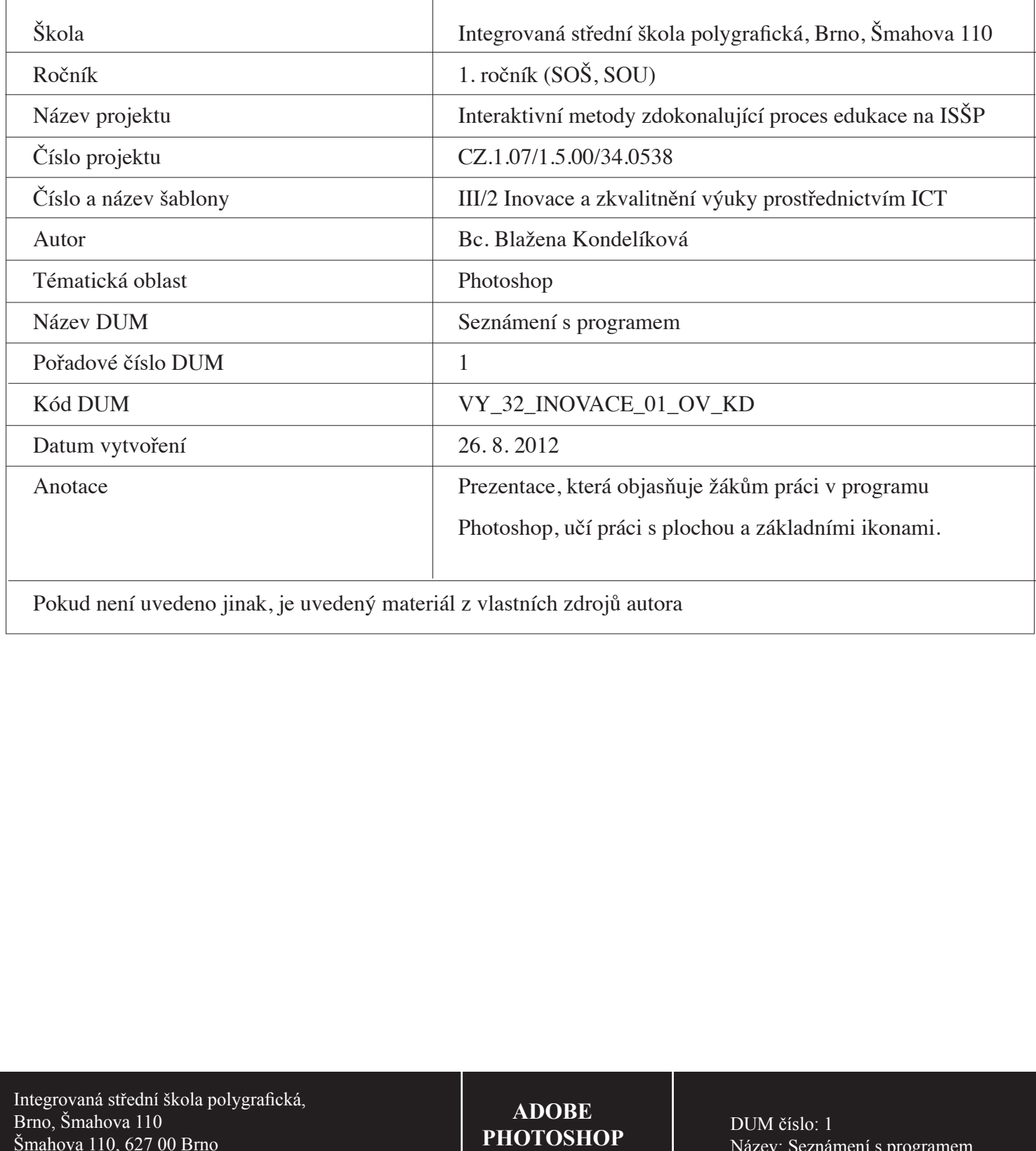

'okud není uvedeno jinak, je uvedený materiál z vlastních zdrojů autora

Integrovaná střední škola polygrafická, Brno, Šmahova 110 Šmahova 110, 627 00 Brno

Interaktivní metody zdokonalující edukaci na ISŠP CZ.1.07/1.5.00/34.0538

**ADOBE Adobe PHOTOSHOP**

## **Pracovní plocha Adobe Photoshopu**

**Photoshop je program určený pro práci s bitovými obrázky – bitmapami**. Bitmapa je tvořena sítí barevných čtverečků, z nichž je každý sám o sobě **jednobarevný**. Jednotlivé čtverečky– **pixely** jsou uspořádány vedle sebe po celé ploše obrázku, tudíž je vidíme jako celek a ne jako mřížku.

Plocha obsahuje řadu nabídek, pruhy s nástroji a panely, které urychlují práci uživatele a usnadňují jeho přístup k celé řadě nástrojů a voleb.

Může pracovat i s *vektorovou grafikou – kresby složené z hladkých čar*, které zachovávají svůj původní tvar i při zvětšení.

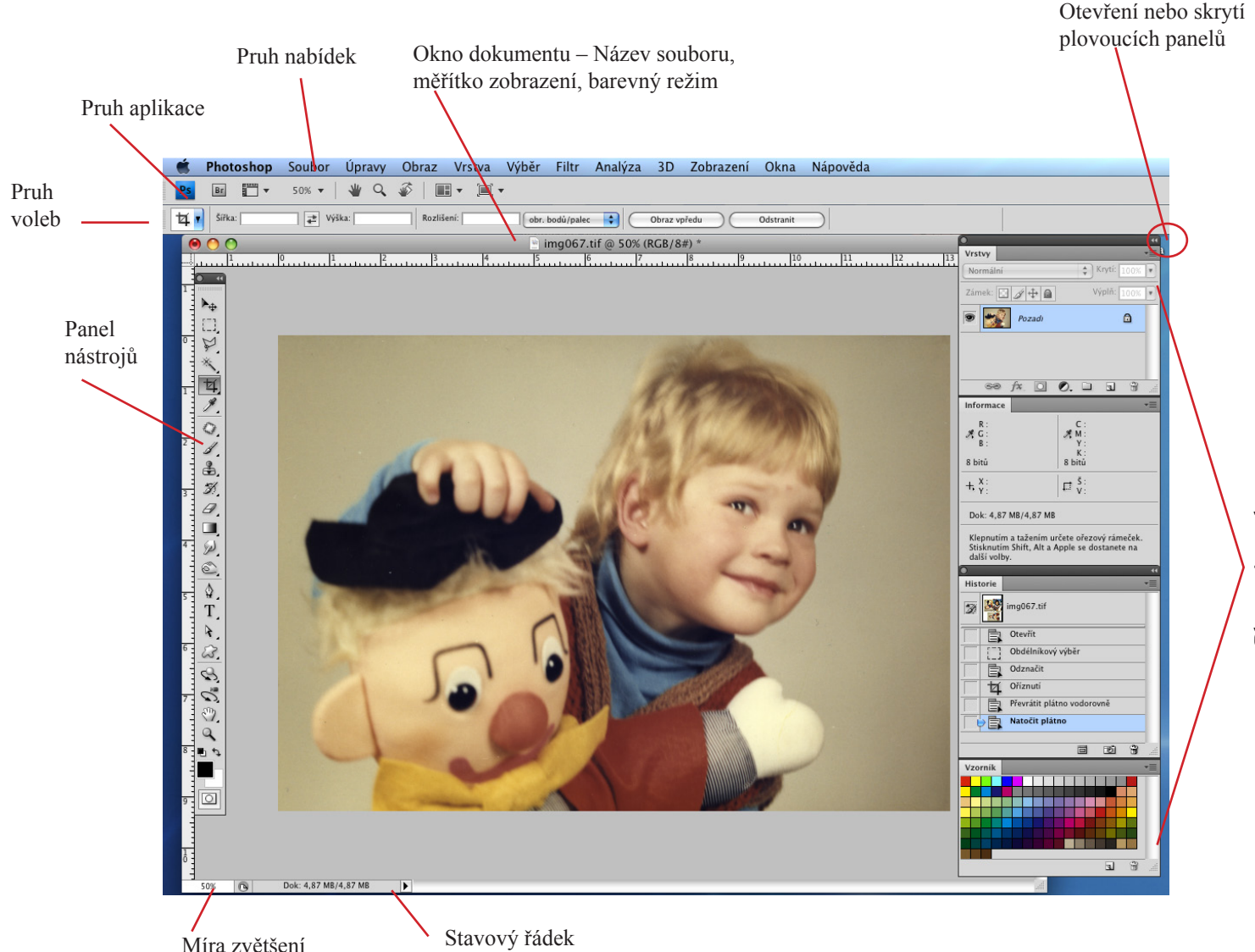

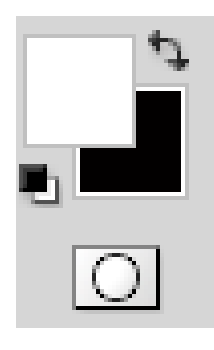

**Pruh voleb** – slouží k definici parametrů aktuálně vybraného nástroje a jeho obsah se mění podle toho, který nástroj právě používáme.

**Paleta nástrojů** – je svislý pruh všech pracovních nástrojů, kde volíme ten, který chceme použít.

Kromě nástrojů je v dolní části umístěna i políčka pro nastavení barvy popředí a pozadí, další tlačítka pro přepnutí do režimu rychlé masky a zpět.

Integrovaná střední škola polygrafická, Brno, Šmahova 110 Šmahova 110, 627 00 Brno

Interaktivní metody zdokonalující edukaci na ISŠP CZ.1.07/1.5.00/34.0538

**ADOBE PHOTOSHOP**

### **Okno dokumentu**

v záhlaví je kromě **názvu souboru i měřítko jeho zobrazení, název aktuální vrstvy a informace o tom v jakém barevném režimu je dokument uložen**. Tato informace je velmi důležitá, když zpracováváte obrázky pro tisk, abyste je uložili ve správném barevném formátu (většinou CMYK), jinak mohou nastat problémy při osvitu.

Všechna **Okna** v programu lze zobrazovat nebo skrýt. K tomu nám slouží nabídka **Okna,** kde jednotlivé části najdete v seznamu jako její položky a zatržítko u nich znamená, že jsou právě v okně programu zobrazeny. Vyvolání paletek – nabídka Okna – a zobrazte si, kterou potřebujete.

### **Stavový řádek**

**Zobrazuje informace o aktuálně otevřeném dokumentu.** Úplně vlevo je procentuální označení zvětšení –1600 % maximální zvětšení, minimum 0,2 %. Hodnotu lze libovolně měnit s přesností na dvě desetinná místa. Následuje dlouhá kolonka a za ní černá šipka. Kliknete-li na šipku, můžete si zvolit co se má zobrazovat v kolonce před ní (informace o velikosti, objemu a typu dokumentu a další). Poslední část stavového řádku obsahuje krátkou nápovědu k aktuálně zvolenému nástroji.

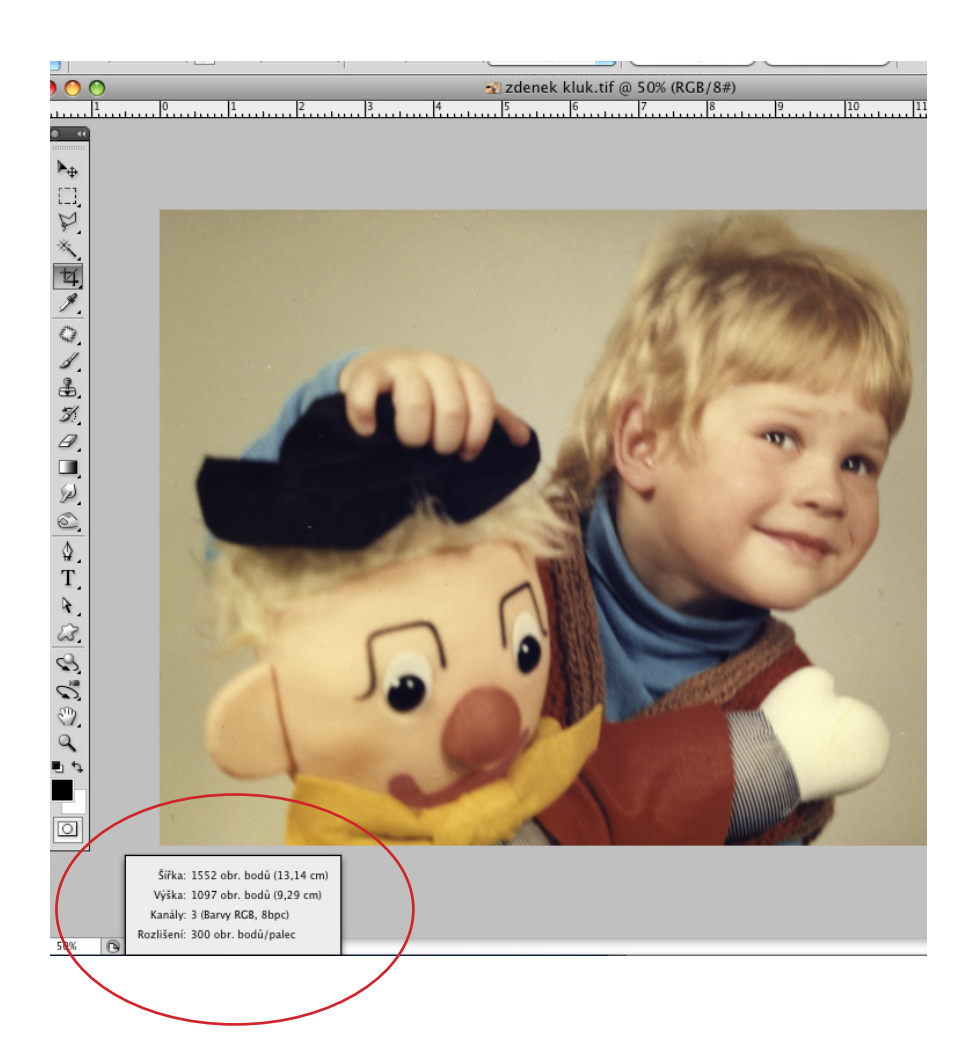

Integrovaná střední škola polygrafická, Brno, Šmahova 110 Šmahova 110, 627 00 Brno

Interaktivní metody zdokonalující edukaci na ISŠP CZ.1.07/1.5.00/34.0538

**ADOBE PHOTOSHOP**

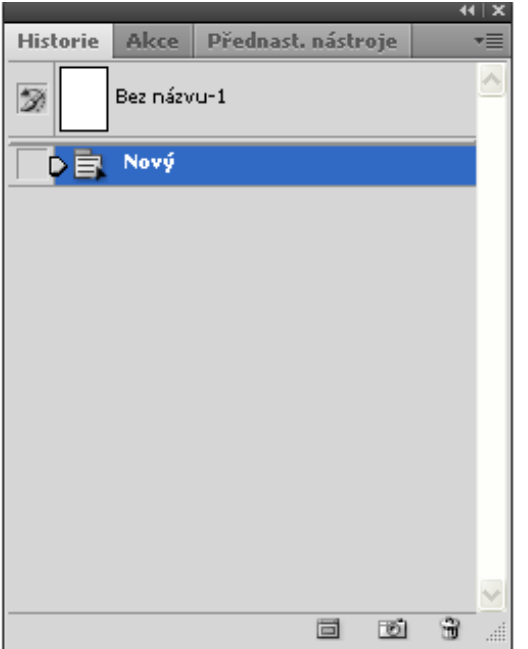

Ukázky pracovních paletek

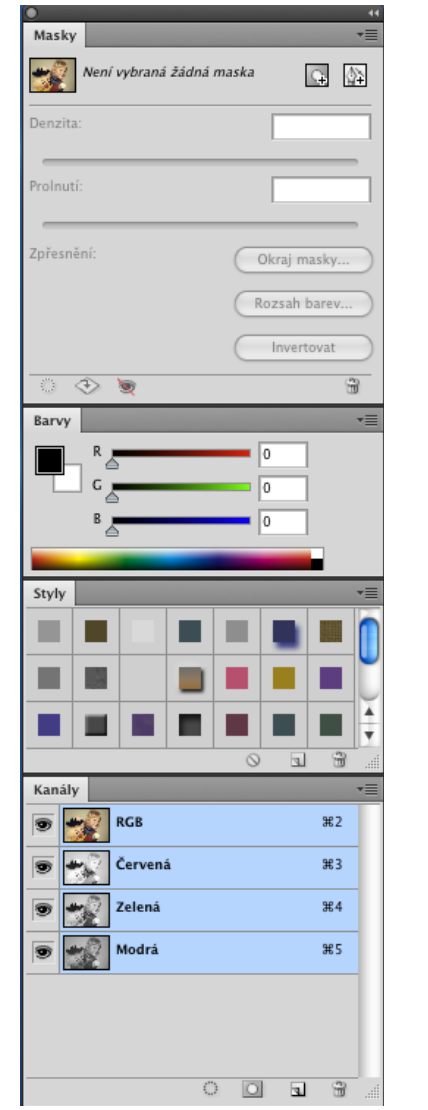

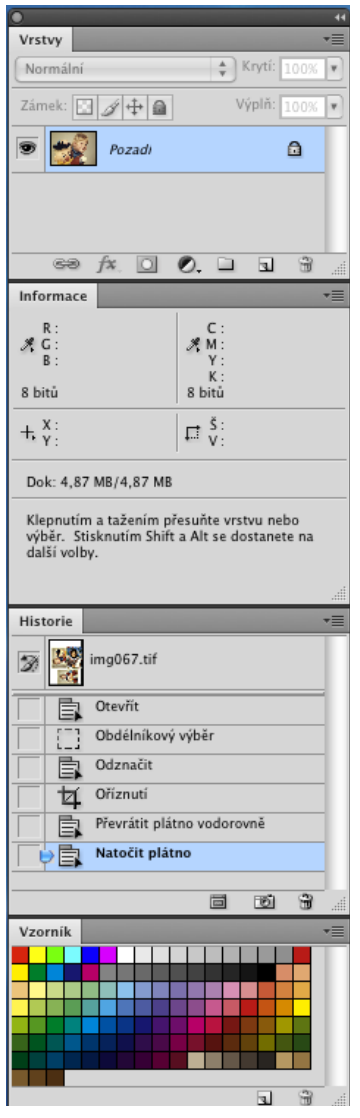

#### *Zdroje:*

KOVAŘÍK, Václav. Adobe Photoshop v praxi: tipy, triky, efekty a kouzla. 1. vyd. Praha: Grada, 2003, 343 s. ISBN 80-247-0583-4. Obrázky použité z vlastních zdrojů

Integrovaná střední škola polygrafická, Brno, Šmahova 110 Šmahova 110, 627 00 Brno

Interaktivní metody zdokonalující edukaci na ISŠP CZ.1.07/1.5.00/34.0538

## **ADOBE PHOTOSHOP**